# **Time series chart**

**On this page**

- [Properties of Time series charts](#page-0-0)
- $\bullet$ [Using a Time series chart](#page-3-0)
- **[Showing Requirements or constraint violations](#page-4-0)**
- [Glossary](#page-6-0)

In Magic Model Analyst, a Time series chart displays plots of runtime values with respect to simulation time. You can show a Time series chart of any runtime values during model simulation. The Time series chart measures time on the X-axis (horizontal axis) and runtime values on the Y-axis (vertical axis). The graph of the time series chart simulates the movement of the values or data over time. It allows you to evaluate trend or monitor behavior in the selected values within a specific period of time. You can use a time series chart to display real-time plotting of runtime values on the Y-axis, along with simulation time on the X-axis (as in the simulation time and clock settings). You can also customize most of the chart properties according to your preferences, including title, plot color, min and max value, and external CSV. For further information, see the built-in sample MotionAnalysis.mdzip, used throughout this page to demonstrate how to use the Time series chart in your model.

## <span id="page-0-0"></span>Properties of Time series charts

The Specification window of a Time series chart contains the properties you can select or modify to change the display of the Time series chart. The following figure shows the Specification dialog of the Time series chart:

## $\boxtimes$  Specification of TimeSeriesChart x-v-a plot

### **Specification of TimeSeriesChart properties**

Specify properties of the selected TimeSeriesChart in the properties specification table. Choose the Expert or All options from the Properties drop-down list to see more properties.

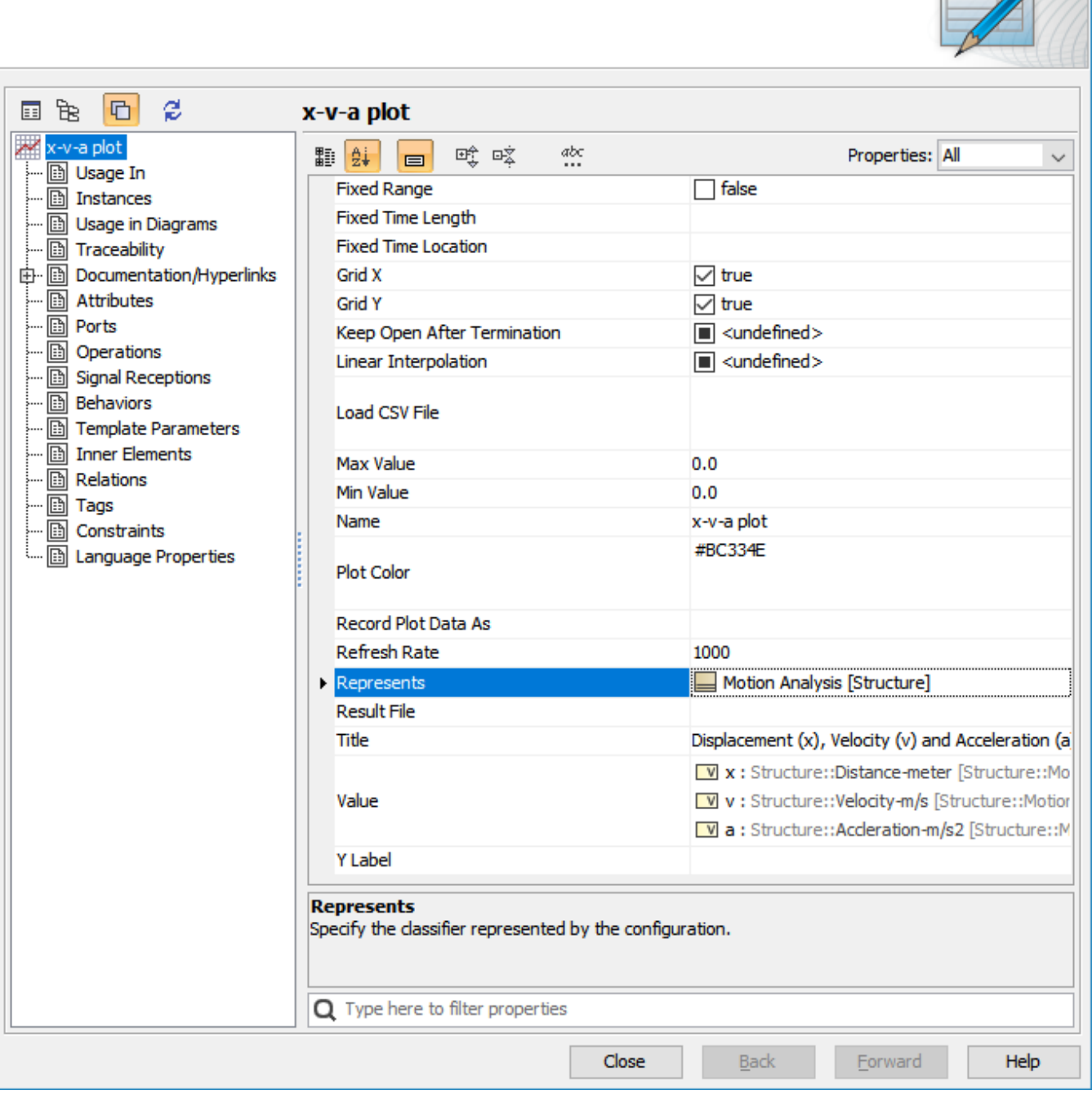

The properties of Time series chart in its Specification window.

The following table describes the function of each property of the Specification dialog of Time series chart:

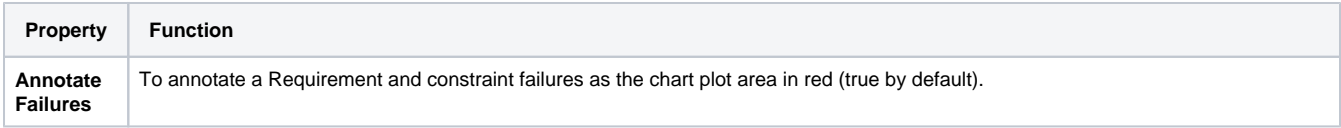

×

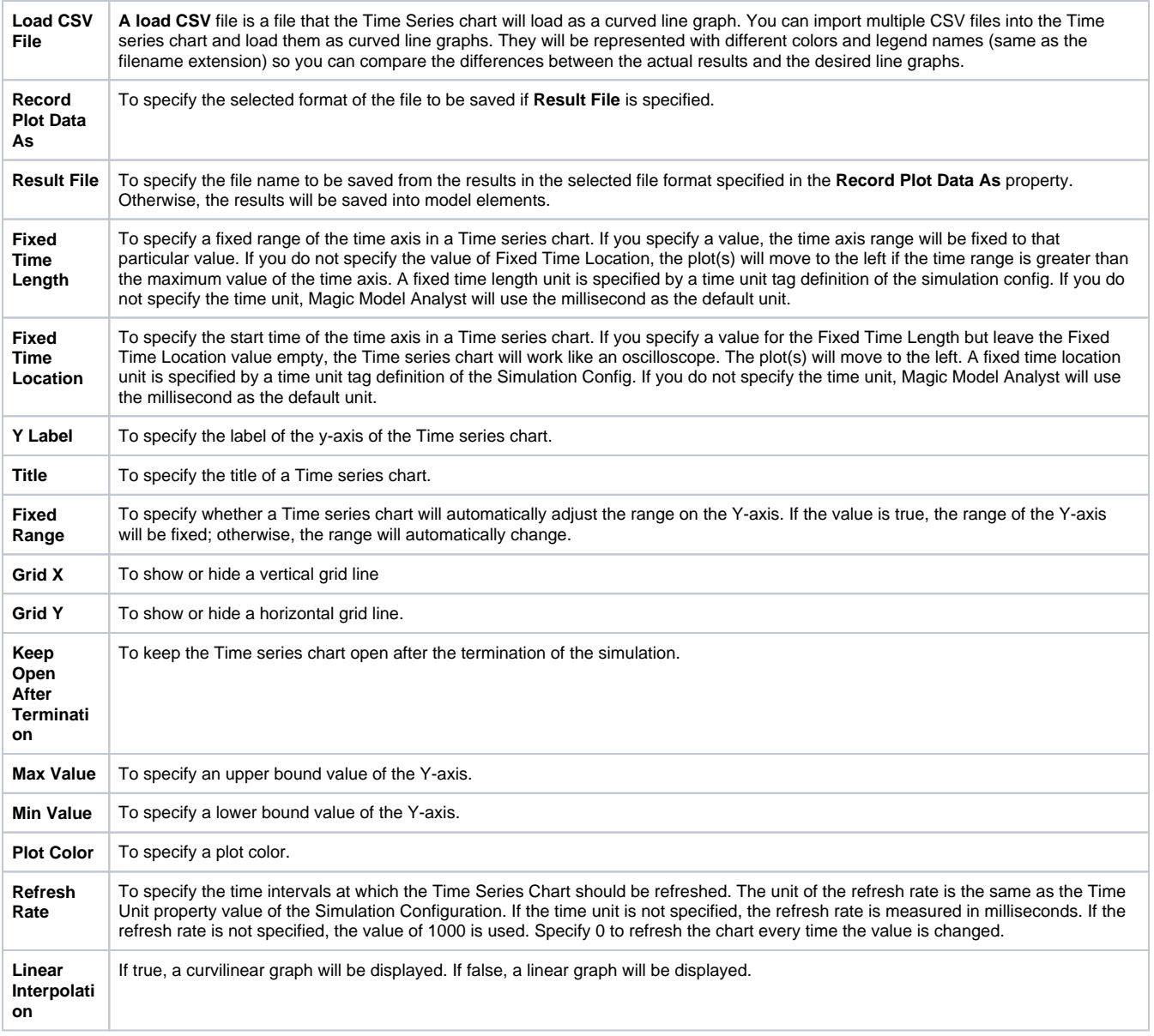

The following figure shows the configuration settings of both Time series chart and Simulation Config of the MotionAnalysis.mdzip sample project. The Time series chart has been set as the "Represents" field to the Motion Analysis block together with the "Values" field to the required properties (x, v, and a), along with other properties as needed. Also, the Simulation Config "UI" field has been set to the Time Series Chart (x-v-a plot).

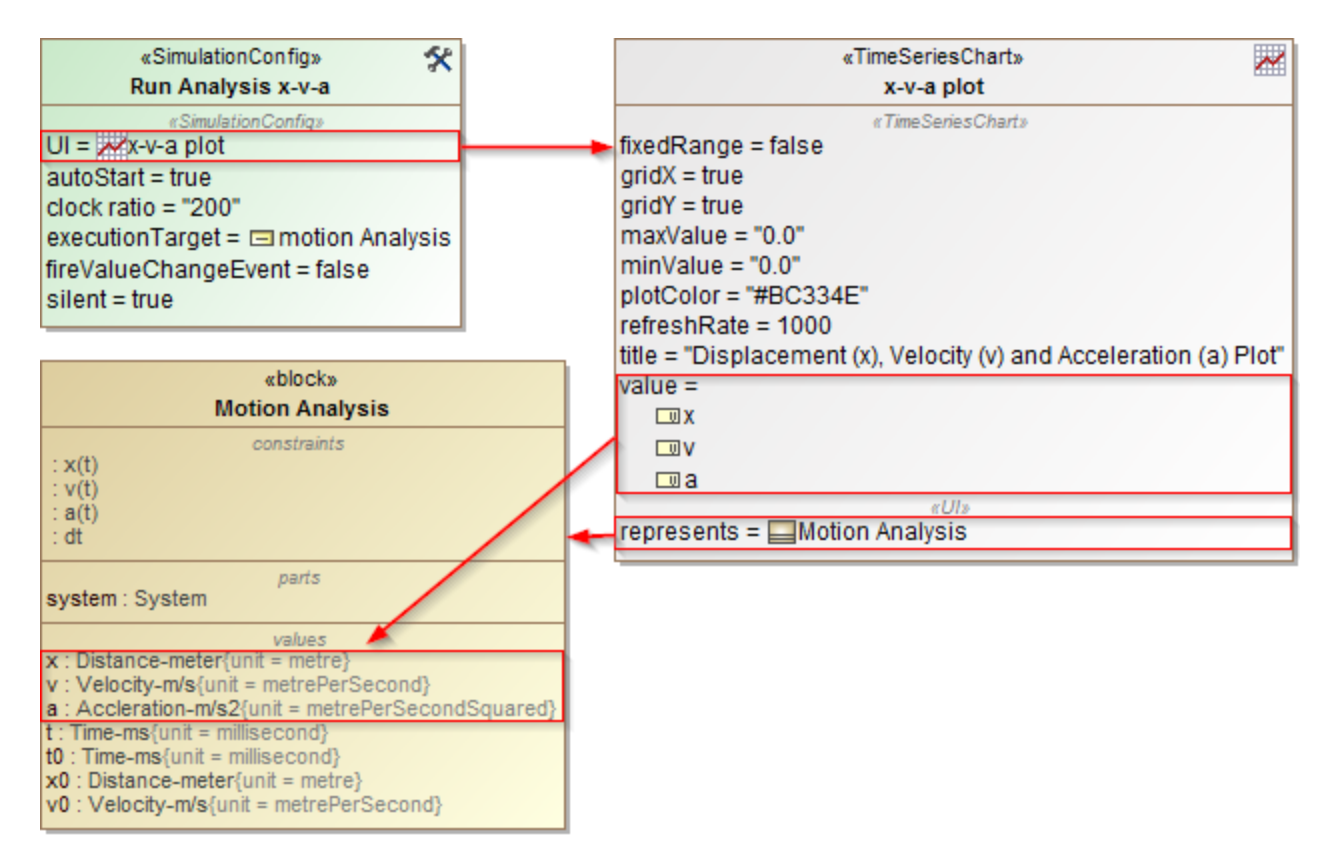

The configuration settings of both Time series chart and Simulation Config of the MotionAnalysis.mdzip sample project.

Once the simulation begins, the Time series chart displays real-time plotting of the x, v, and a properties with time(s), as shown in the MotionAnalysis. mdzip sample.

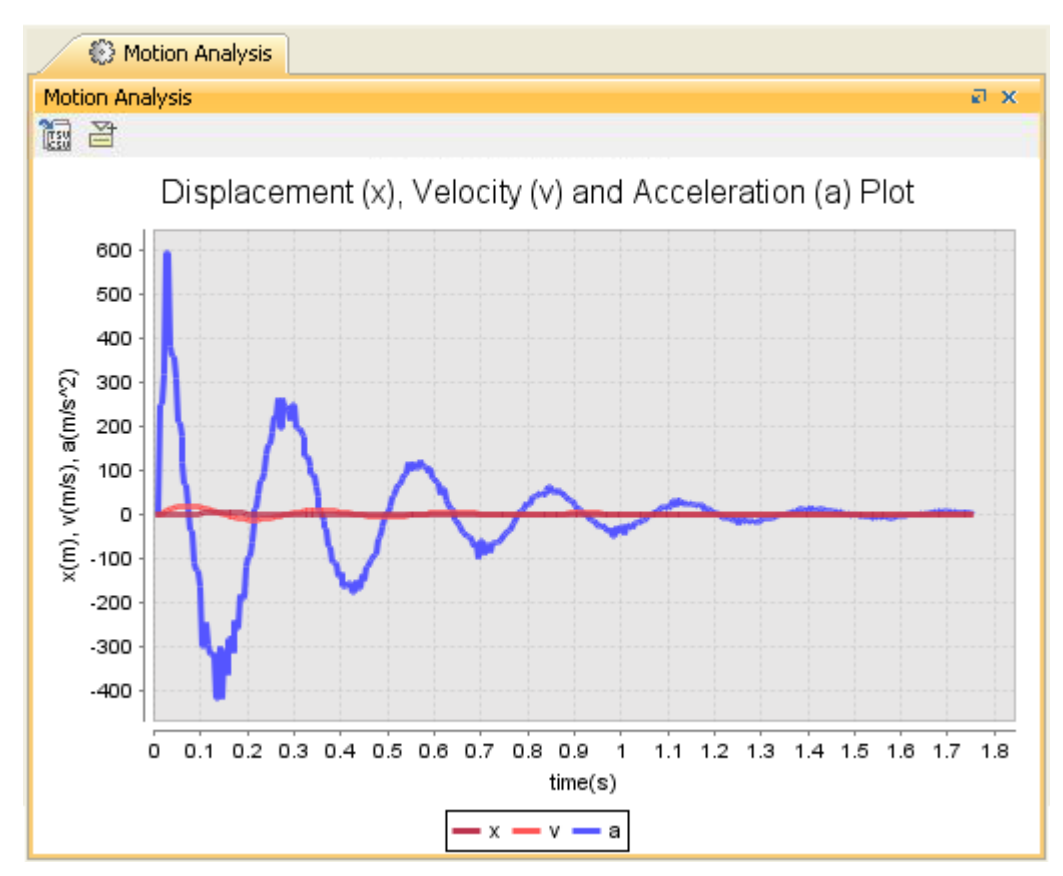

<span id="page-3-0"></span>Real-time plotting of the x, v, and a property with time(s) in the MotionAnalysis.mdzip sample.

### Using a Time series chart

To display a Time series chart

- 1. Open the context menu of the **Variables** pane.
- 2. Right-click the row of a runtime value, which must be shown on the Time series chart. Select **Show in time series chart** (see [the Time](https://docs.nomagic.com/display/MSI2021x/The+Time+series+chart)  [series chart](https://docs.nomagic.com/display/MSI2021x/The+Time+series+chart) for more information).

The Magic Model Analyst's Time series chart can also serve as a predefined subtype of UI config. You can use it as a UI mockup of the SimulationConfig element just like an ImageSwitcher.

### To use a Time series chart

- 1. Create a TimeSeriesChart element to represent a Classifier.
- 2. In the Specification window, specify the **value** tag definition and properties whose values will be monitored in the Time series chart. These properties must be members of the Classifier represented by the Time series chart element.

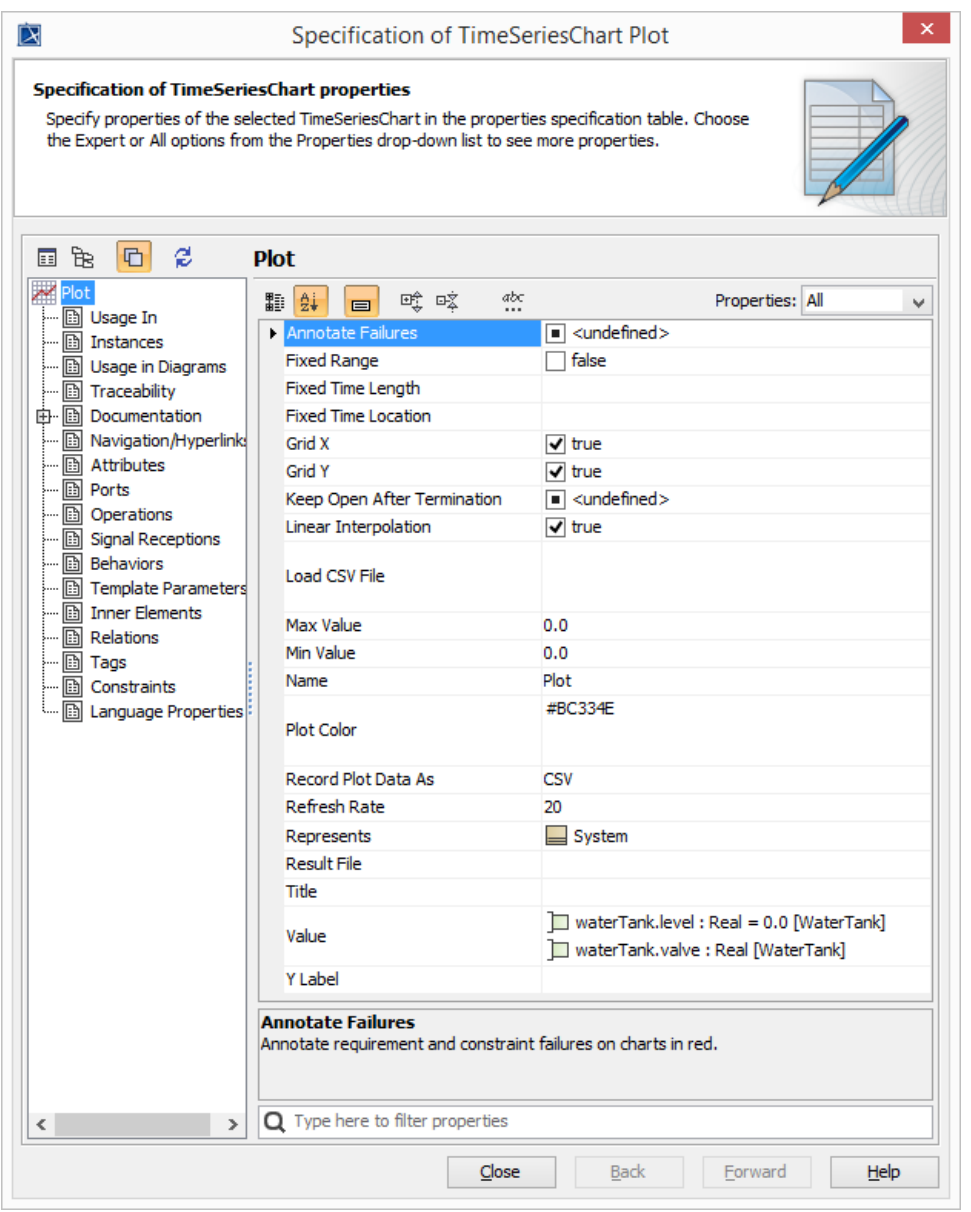

<span id="page-4-0"></span>Showing Requirements or constraint violations

When Simulation Toolkit annotates a failure property in red (as the selected property to be represented in the chart) on the **Variables** pane, the chart plot area during that period of failure will be also rendered in red. There will be the tooltip shown in the red area with the full information exactly the same as other tooltips, e.g., in the Instance table and **Variables** pane, when failure is shown in red.

Labels will be printed in red above the chart and at the center. The label format of a failed constraint is shown as "<Name of the constraint property typed by the constraint Block> fails", and the label format of a failed Requirement is shown as "req <ID> fails". However, if the name of constraint property is blank, the label will not be printed. You can also manually disable this option via the **Annotate Failures** property in the Time series chart Specification window for some reasons, e.g., too many failures with overlapped labels in the chart.

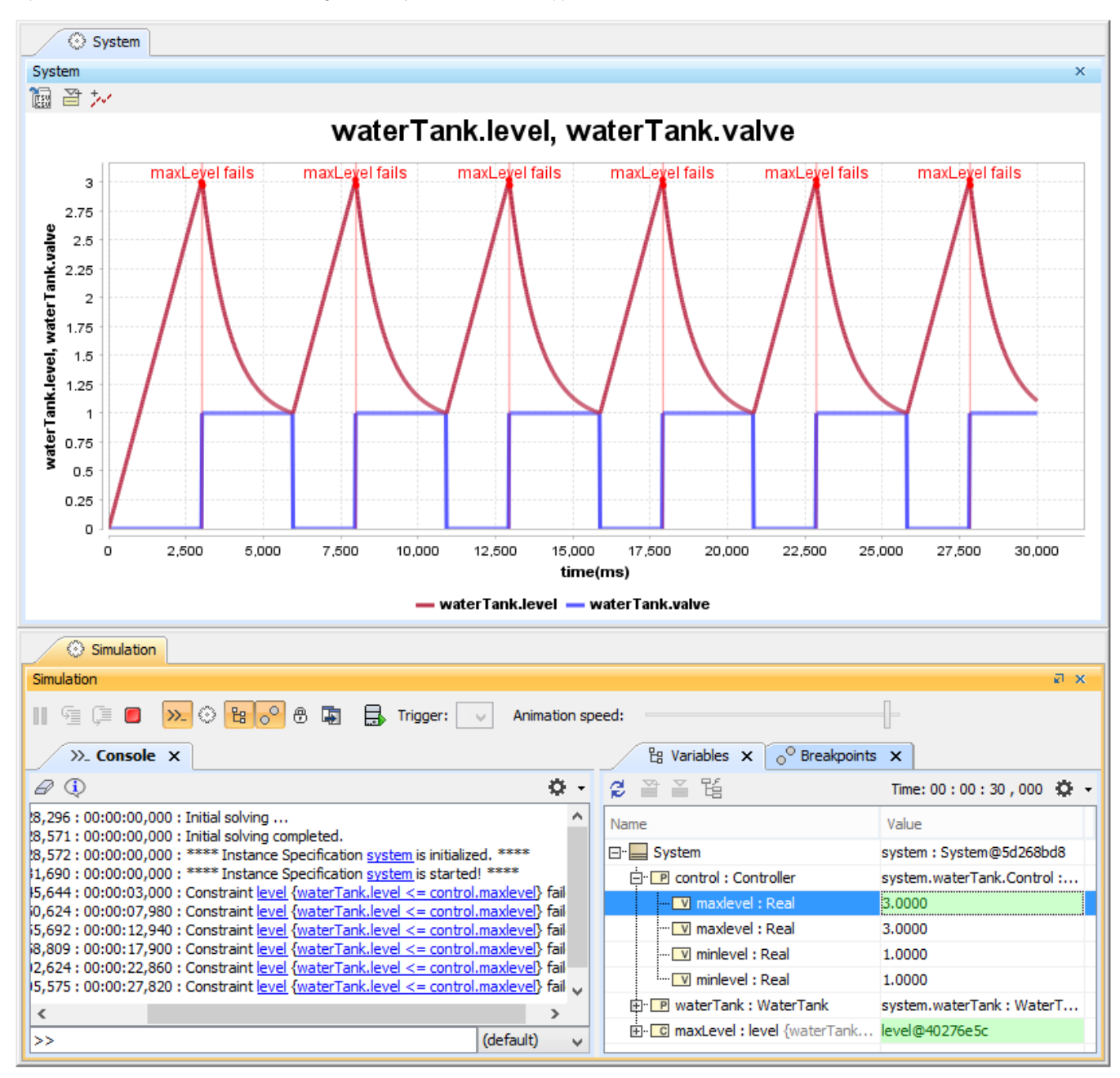

Time series chart shows constraint violations with multiple labels.

You can zoom in the chart to see start time and end time points marked with big dots. You can also display the time unit of each point by hovering the mouse over it as shown in the figure below. Labels of failed validation will be included in the exported image (by setting **Record Plot Data As** PNG and specifying **Result File** in the Time series chart Specification window). This feature also applies to [Representing Time series charts in a Timeline](https://docs.nomagic.com/display/MSI2021x/Timeline+chart#Timelinechart-RepresentingTimeserieschartsinaTimelinechart)  [chart](https://docs.nomagic.com/display/MSI2021x/Timeline+chart#Timelinechart-RepresentingTimeserieschartsinaTimelinechart).

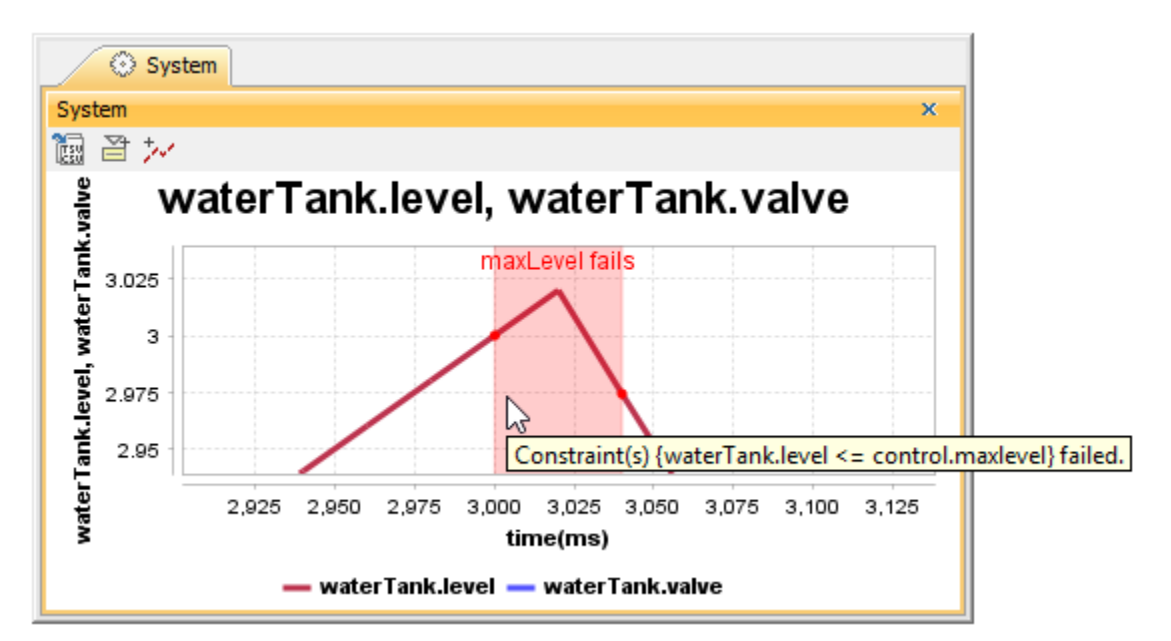

Tooltip of the Time series chart shows the full information of failure, start time, and end time points.

### <span id="page-6-0"></span>**Glossary**

#### **CSV**

A CSV is a comma-separated values file that stores tabular data (text and number) in plain text. Each line in the file is a record; each record consists of one or more fields, separated by commas.

#### **•** Runtime value

A runtime value refers to the value of the structural features contained in the created object during model simulation.

#### $\bullet$ **Time series chart**

A Time series chart is a graph that can simulate runtime values over a specific period of time.

#### **Sample projects**

To find the Motion Analysis sample project used in this chapter, go to <modeling\_tool\_install\_dir>/samples/simulation/Parametrics/MotionAnalysis.mdzip.

#### **Related pages**

- [Specifying time axis' range in a Time series chart](https://docs.nomagic.com/display/MSI2021x/Specifying+time+axis%27+range+in+a+Time+series+chart)
- [Exporting plots data](https://docs.nomagic.com/display/MSI2021x/Exporting+plots+data)
- [Representing data from a CSV file in a line chart](https://docs.nomagic.com/display/MSI2021x/Representing+data+from+a+CSV+file+in+a+line+chart)
- [The Time series chart](https://docs.nomagic.com/display/MSI2021x/The+Time+series+chart)